1. Tap Settings.

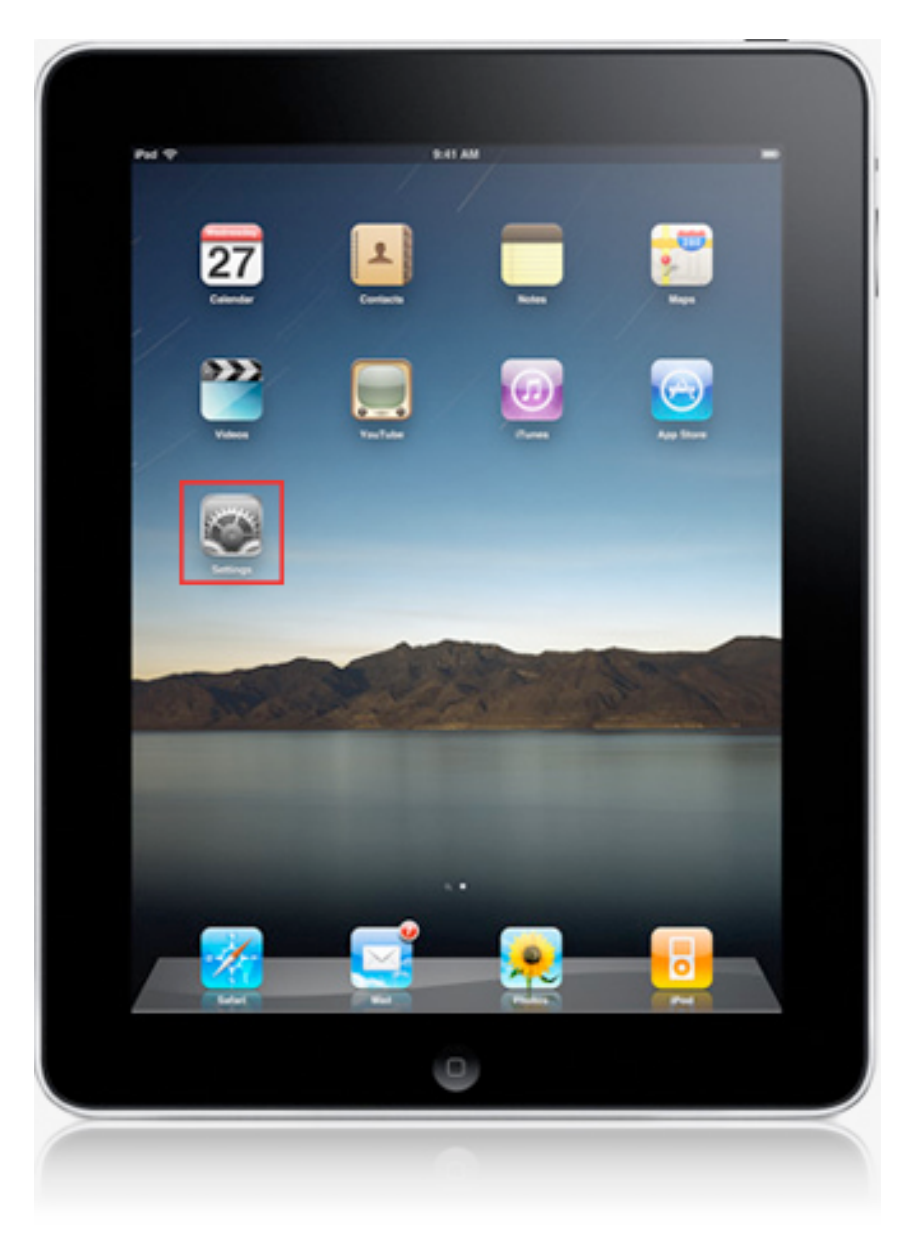

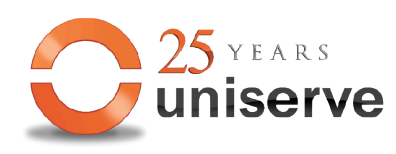

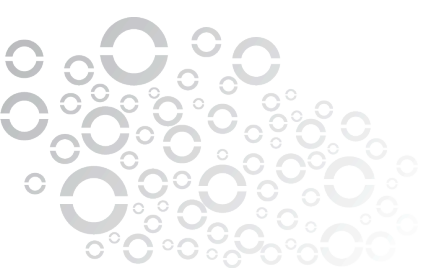

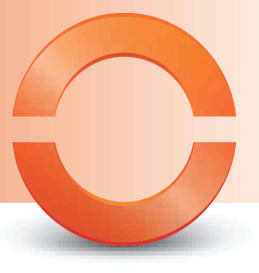

### 2. In the Settings dialog, tap Mail, Contacts, Calendars and tap Add Account

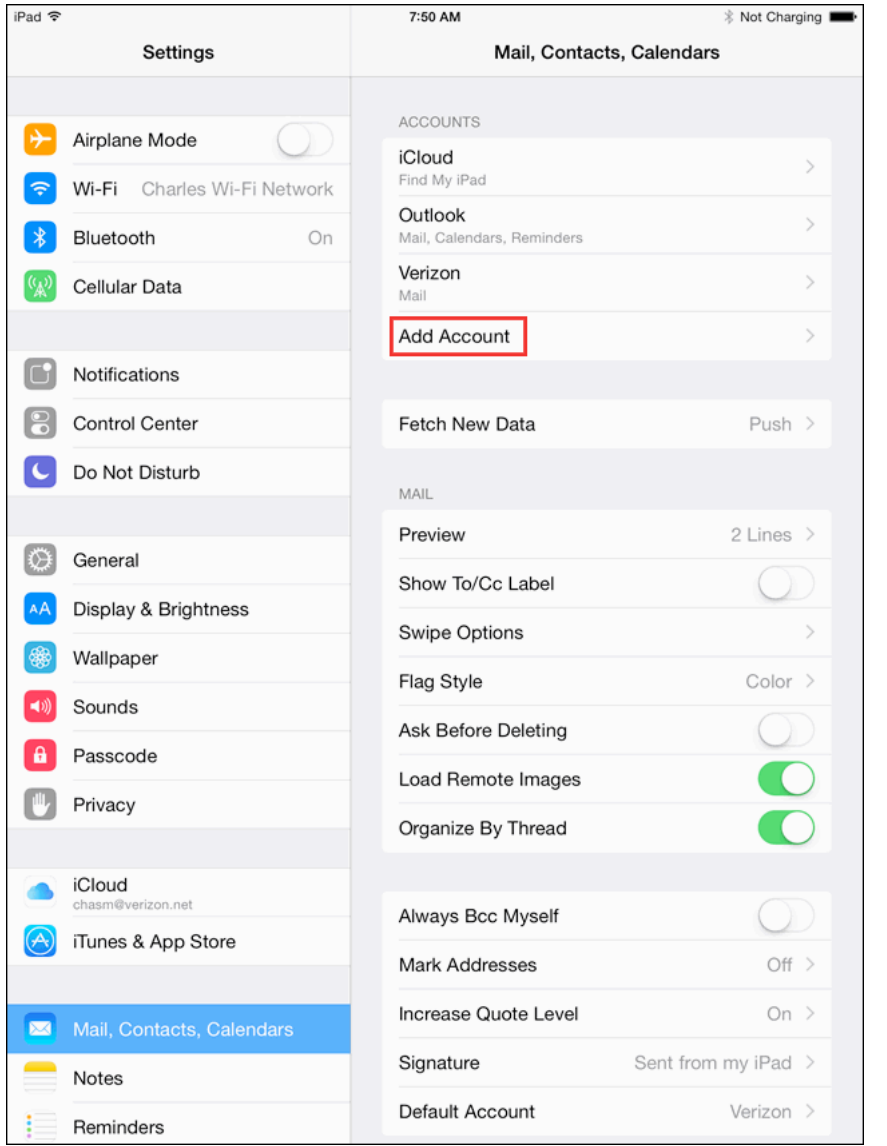

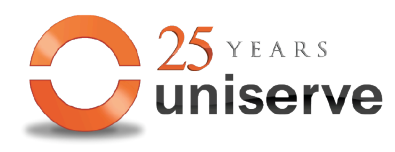

#### **Uniserve Communications**

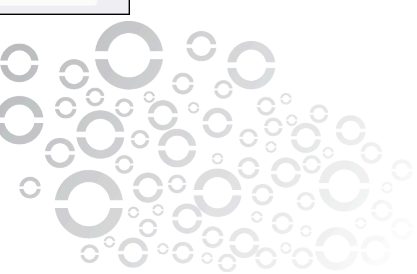

3. Select your email provider. If you don't see your email provider listed, tap Other.

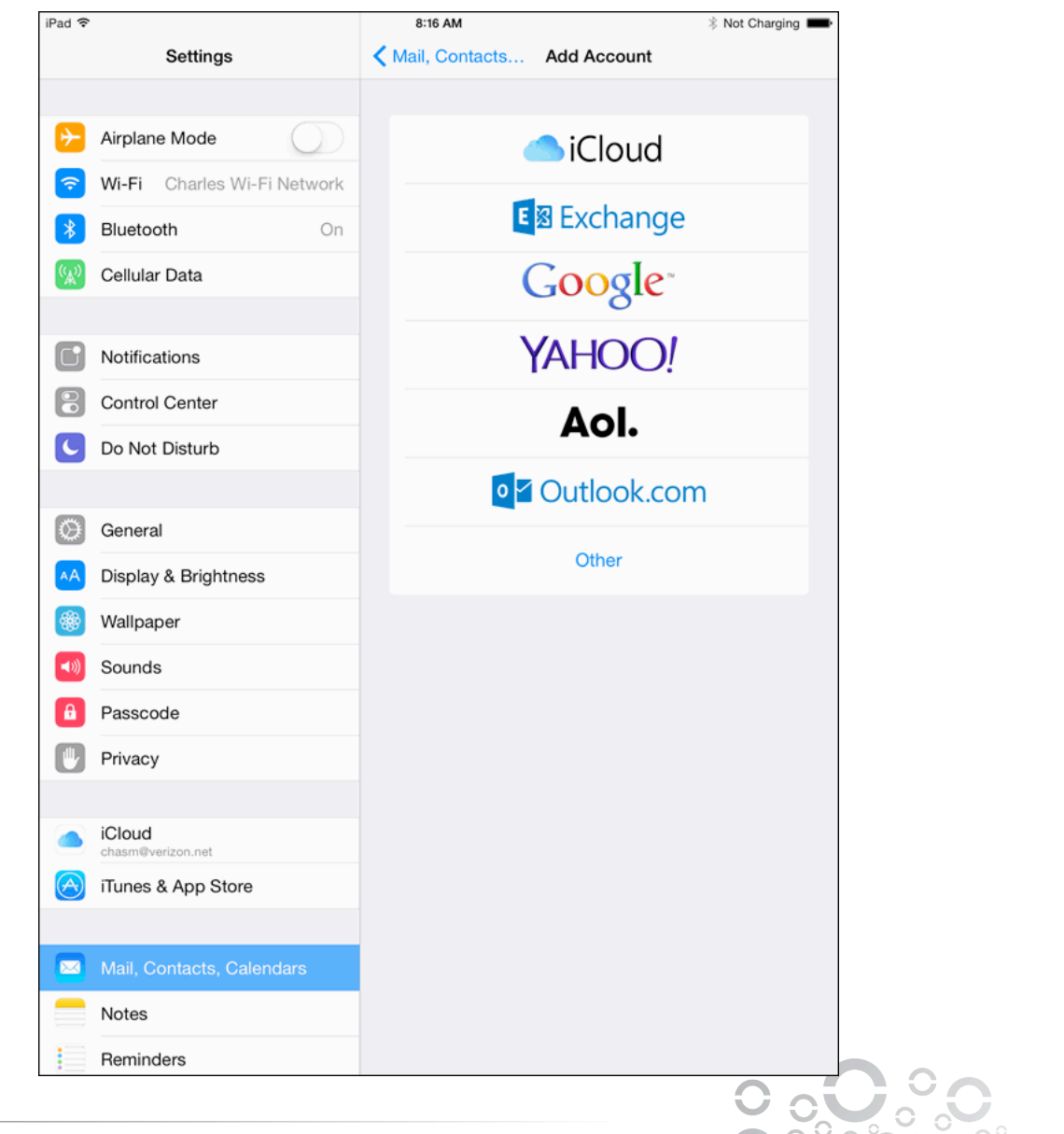

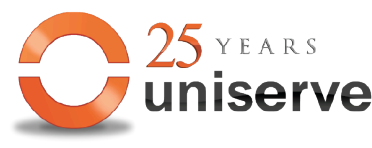

**Uniserve Communications** 

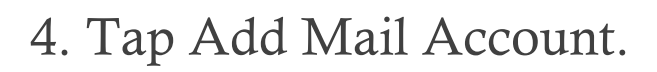

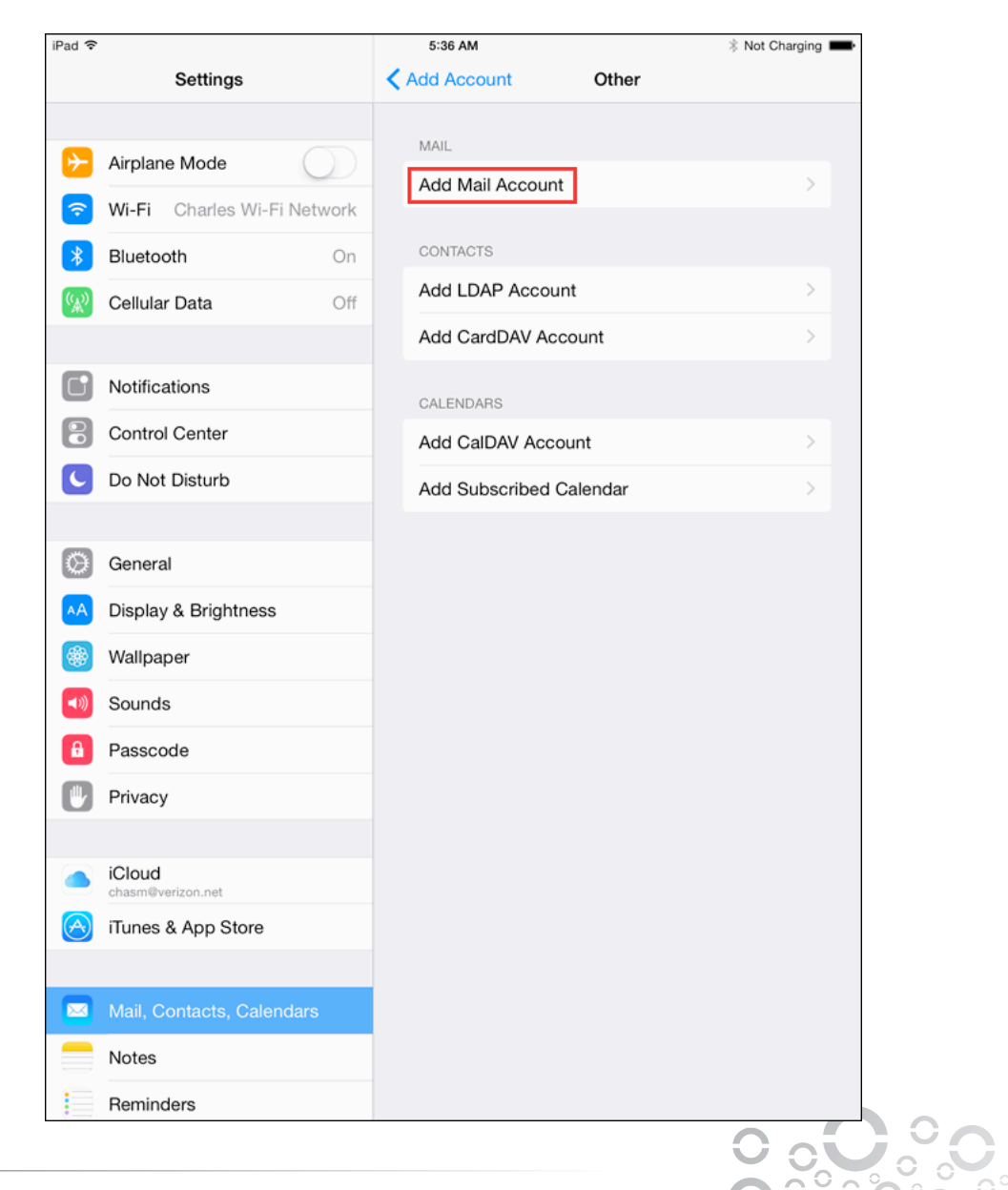

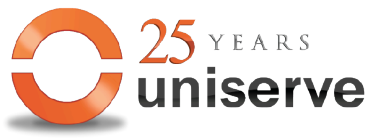

**Uniserve Communications** 

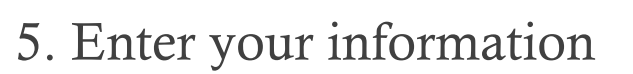

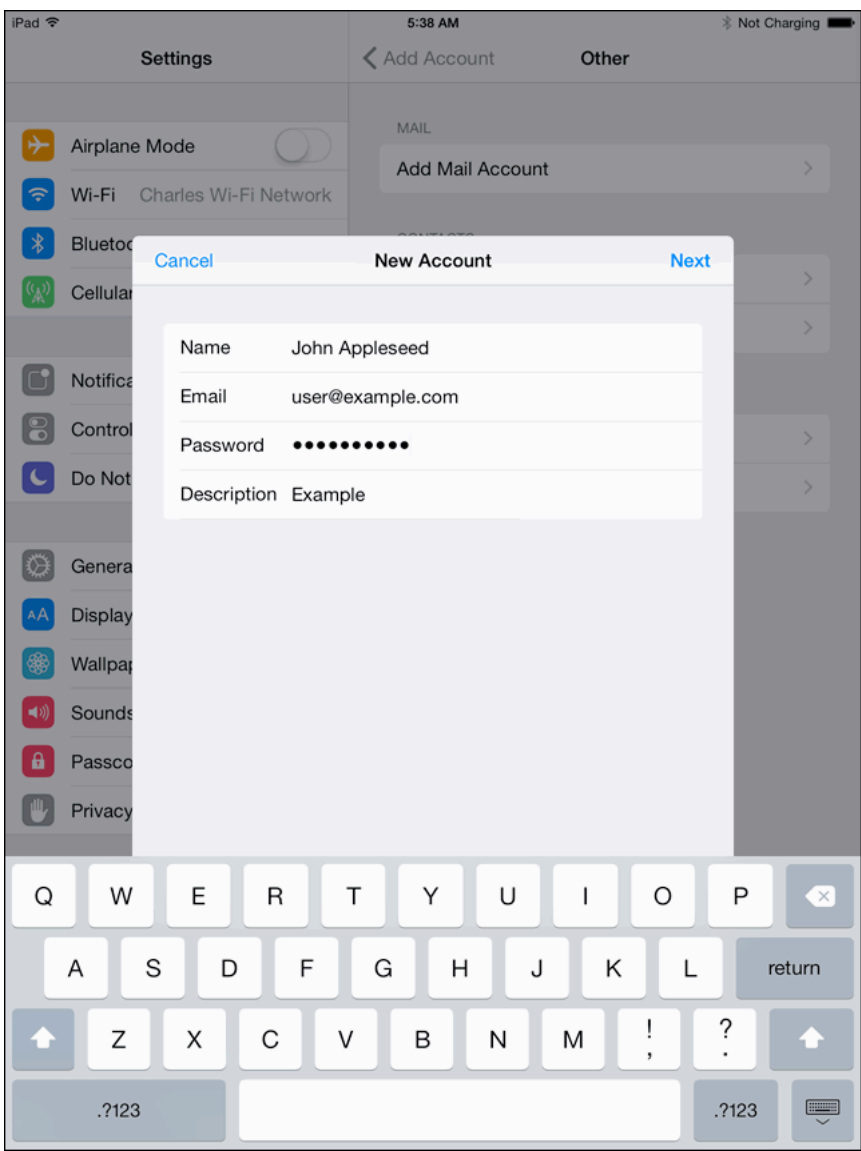

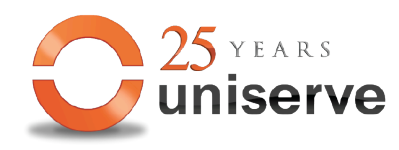

**Uniserve Communications** 

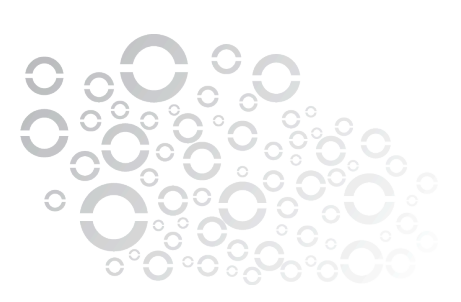

### 6. Enter server information. Same information applies to POP.

#### Incoming Server POP3 pop.uniserve.com port 110  $SSL:$ username: full email address password: current password

#### **Outgoing SMTP**

mail.uniserve.com port 465 ssl on auth on username: full email address password: current password

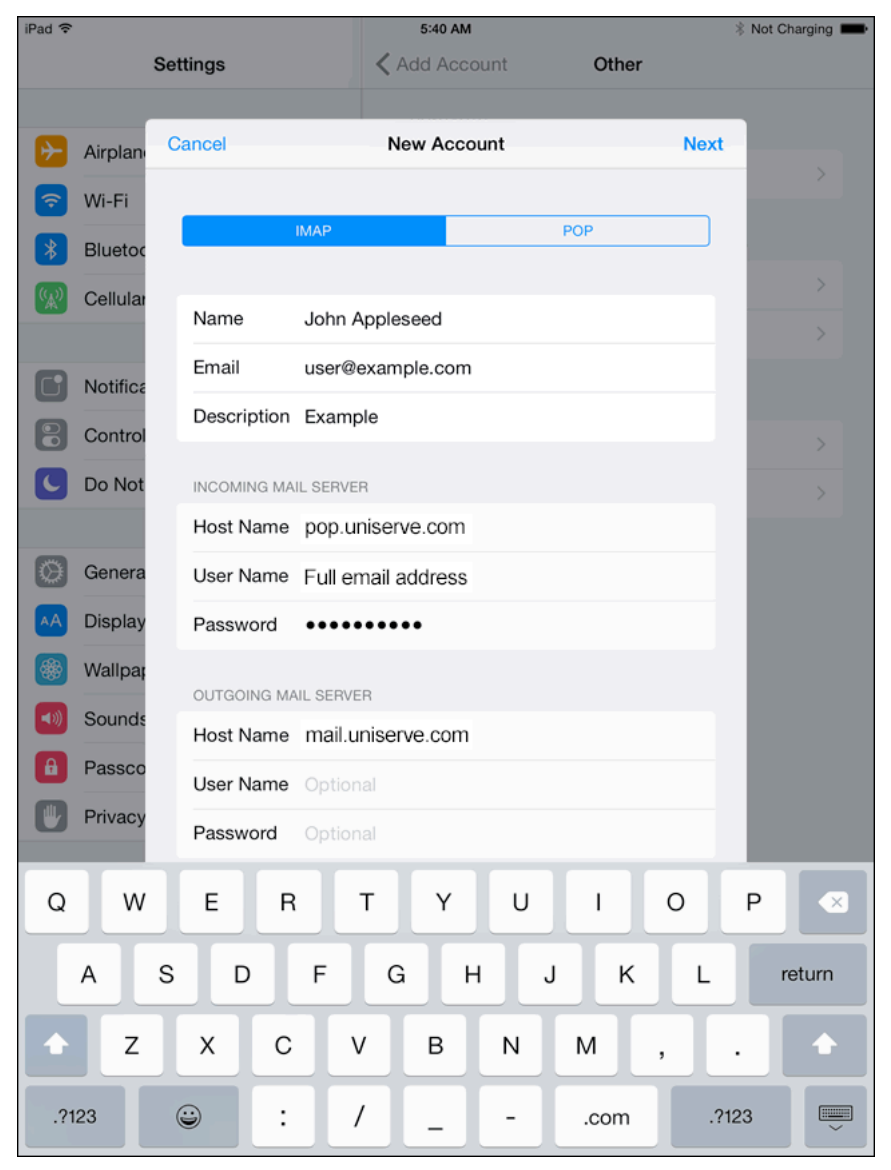

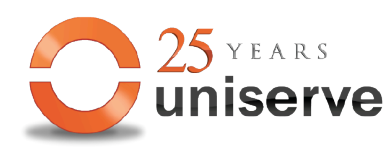

**Uniserve Communications** 

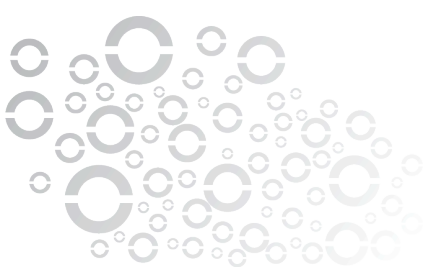

## 7. Tap on Yes in "Cannot Connect Using SSL"

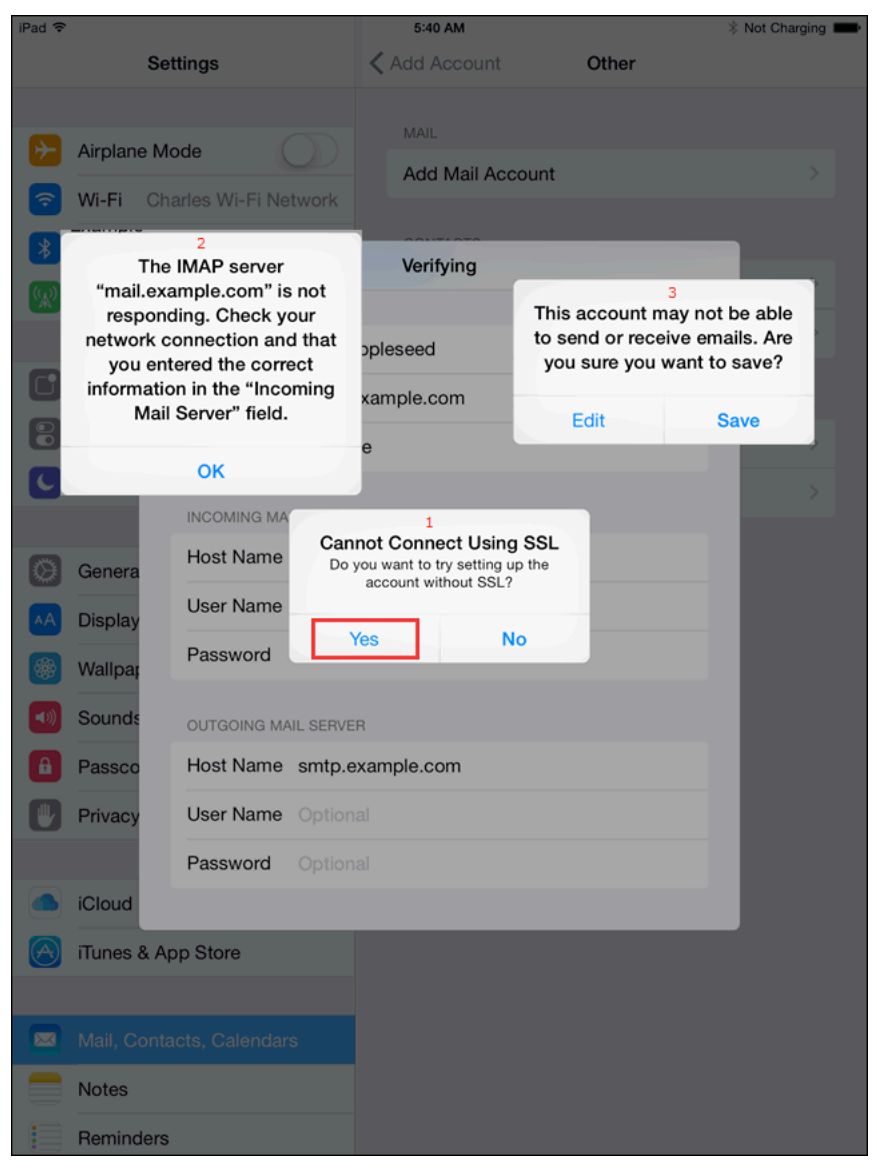

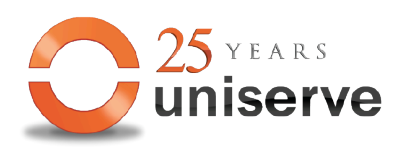

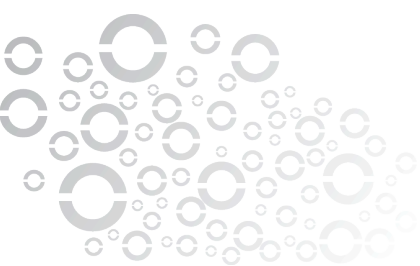

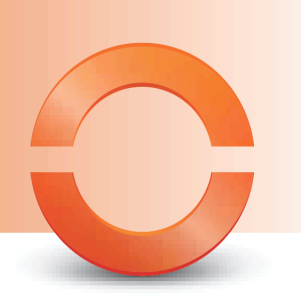

#### 8. You are done  $\odot$

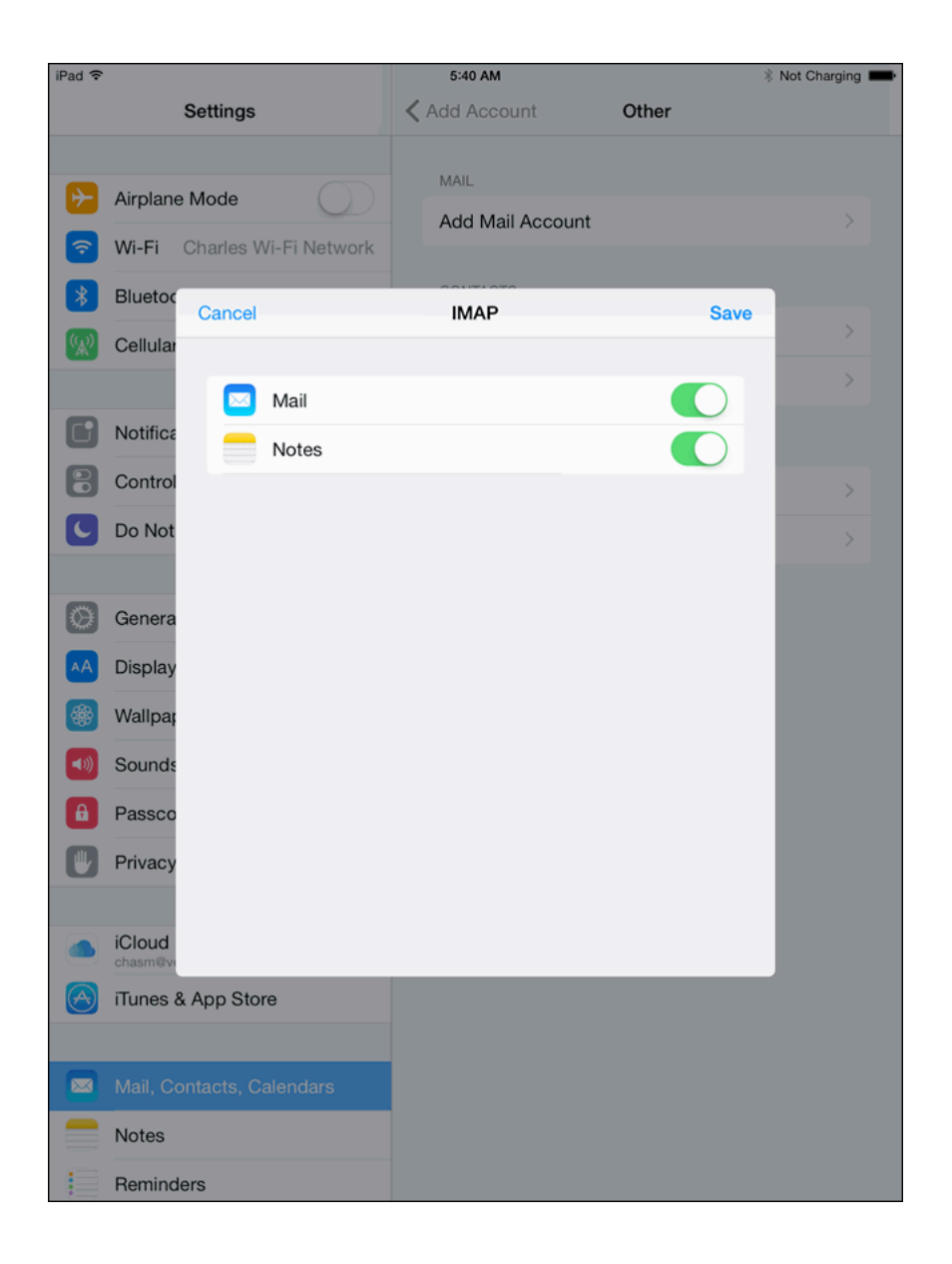

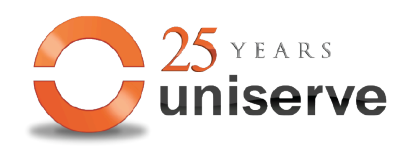

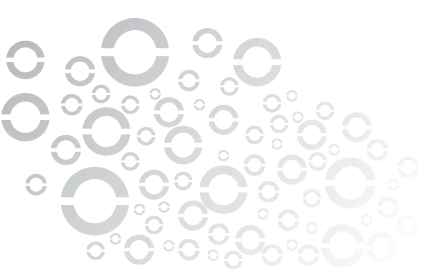